#### **1. การ Export Database จาก phpMyAdmin**

1.1 พิมพ์ URL https://www.surachet-r.net/phpmyadmin/

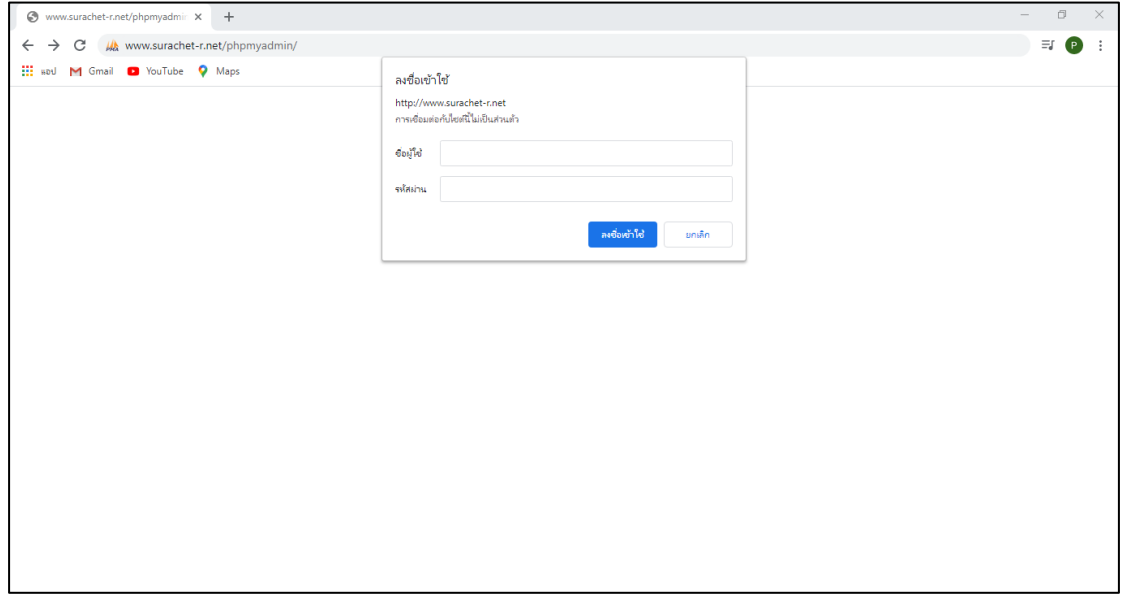

**ภาพที่ 1-1** หน้าเข้า phpMyAdmin

## 1.2 ใส่ Username และ Password เพื่อเข้าใช้งาน phpMyAdmin

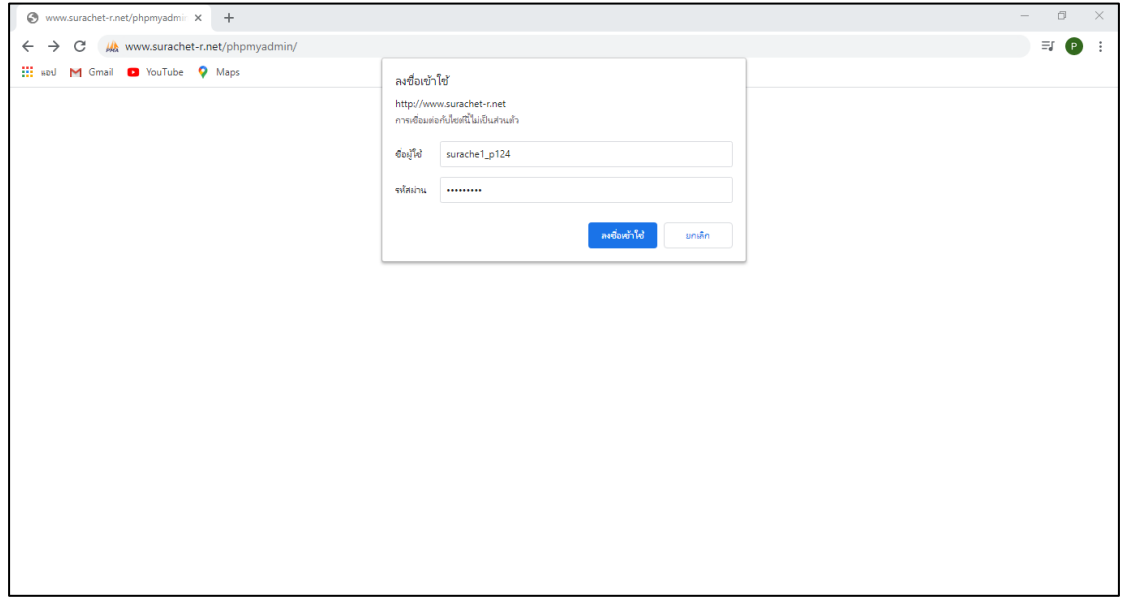

## **ภาพที่ 1-2** หน้าล็อคอินเข้าใช้งาน

1.3 กดเลือก Export เพื่อนำข้อมูลออก

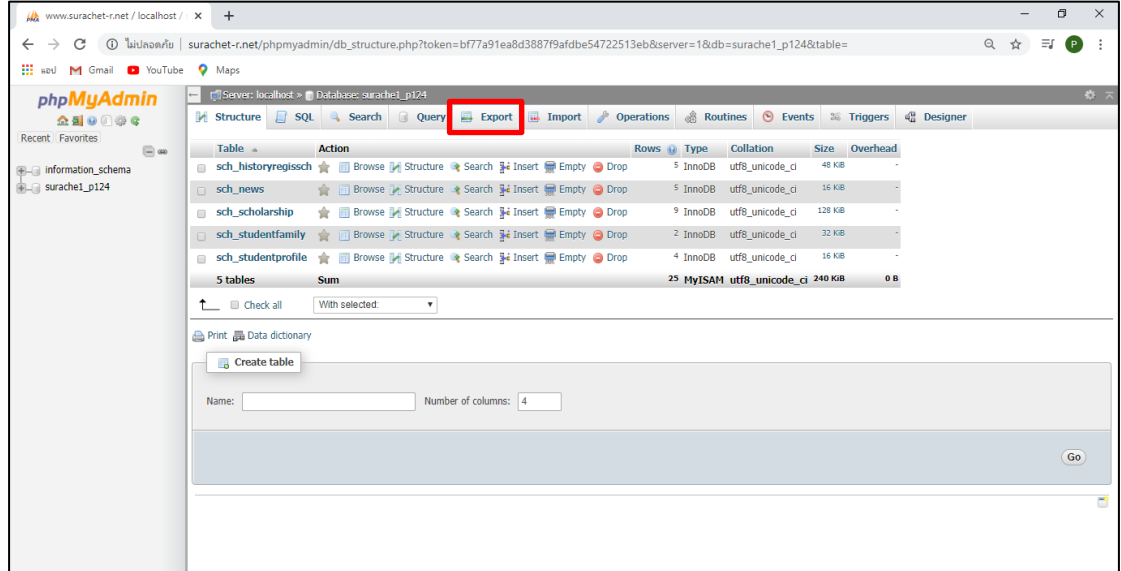

**ภาพที่ 1-3** หน้าแสดง Database

1.4 เมื่อเลือก Database ที่ต้องการ Export ได้แล้ว จากนั้นกด Go

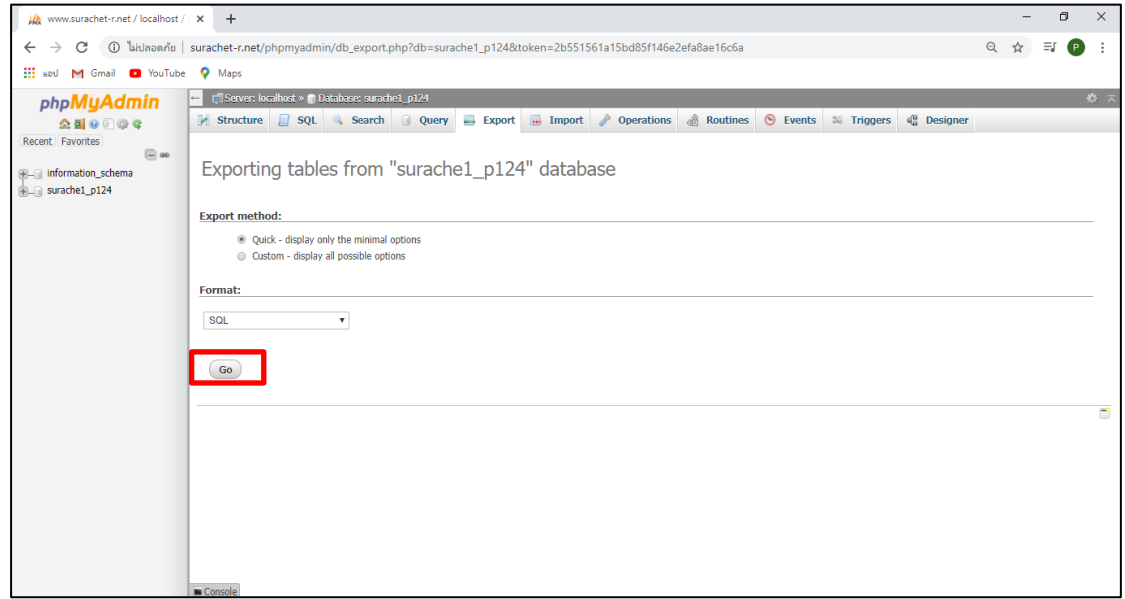

**ภาพที่ 1-4** หน้า Export Database

1.5 เมื่อกด Go แล้ว ระบบจะทำการบันทึกไฟล์ออกมาเป็น .sql

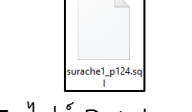

**ภาพที่ 1-5** ไฟล์ Database ที่ Export

#### **2. การ Import Database ด้วย phpMyAdmin**

## 2.1 เข้าใช้งาน phpMyAdmin จากนั้นเลือก Import

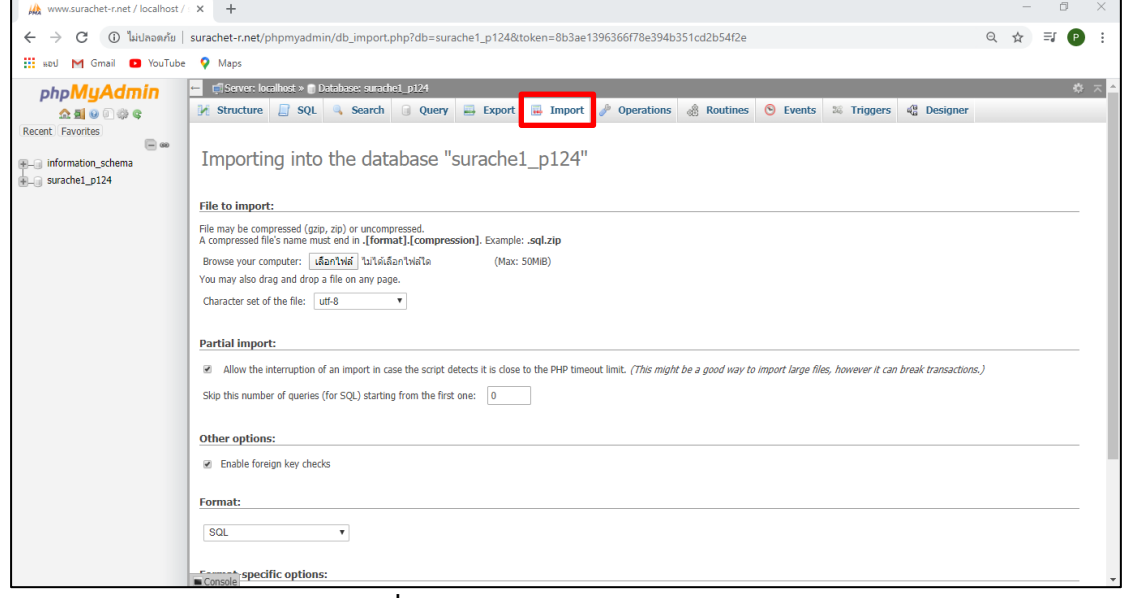

### **ภาพที่ 2-1** หน้าแรกของ phpMyAdmin

2.2 เมื่อเข้าสู่หน้า Import แล้วจากนั้นเลือกไฟล์ .sql เพื่อทำการ Import Database

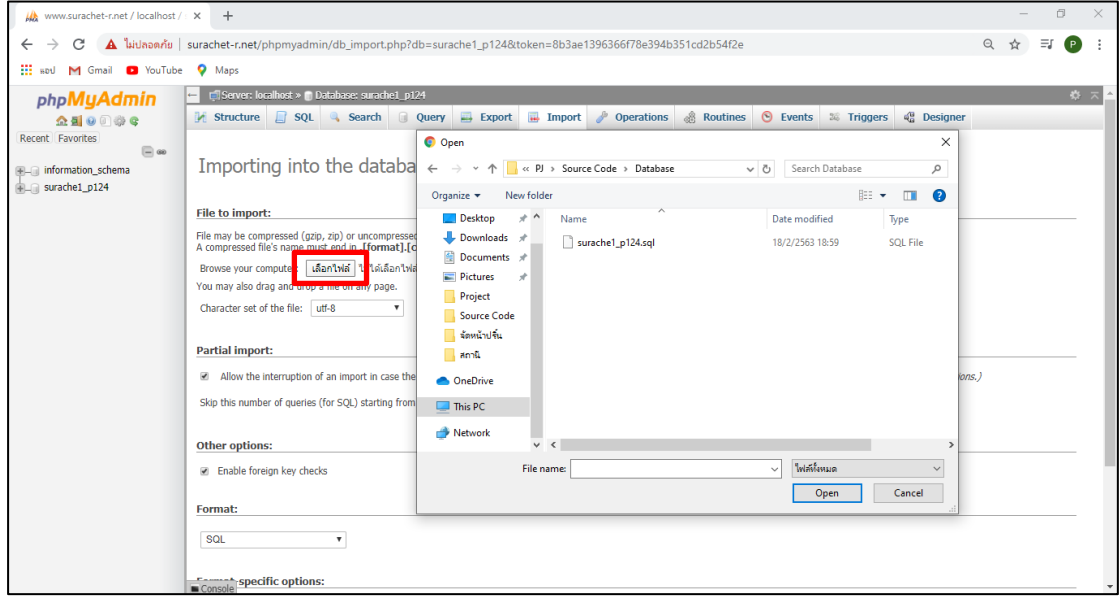

**ภาพที่ 2-2** หน้าเลือกไฟล์ที่ต้องการ Import

## 2.3 หลังจากเลือกไฟล์ได้ จากนั้นกด Go เพื่อทำการ Import Database

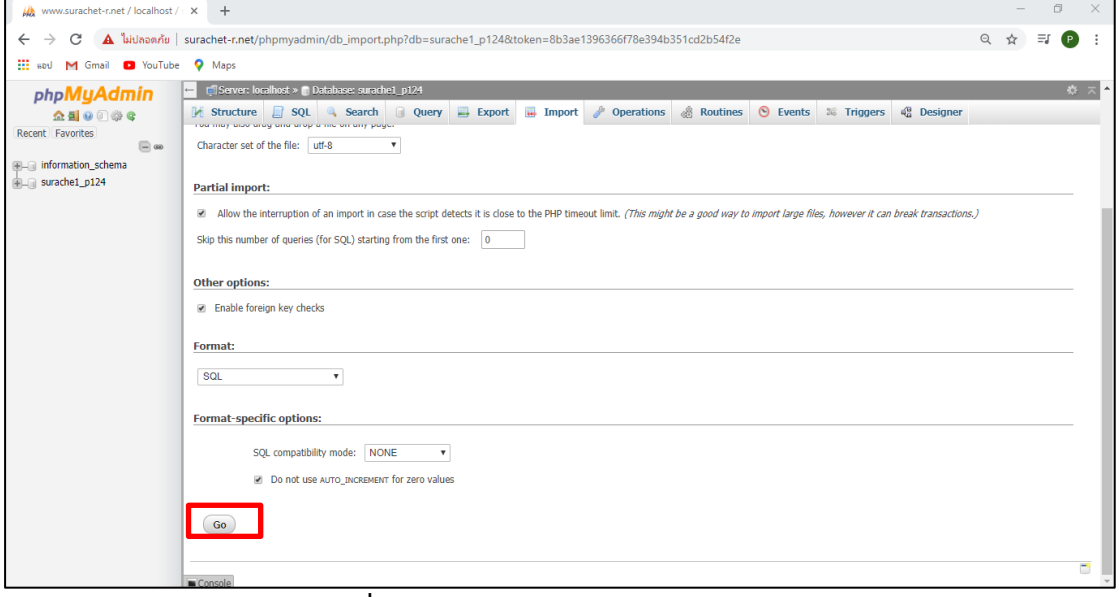

**ภาพที่ 2-3 หน้าทำการ Import Database**

2.4 ระบบทำการ Import Database และแสดง Database

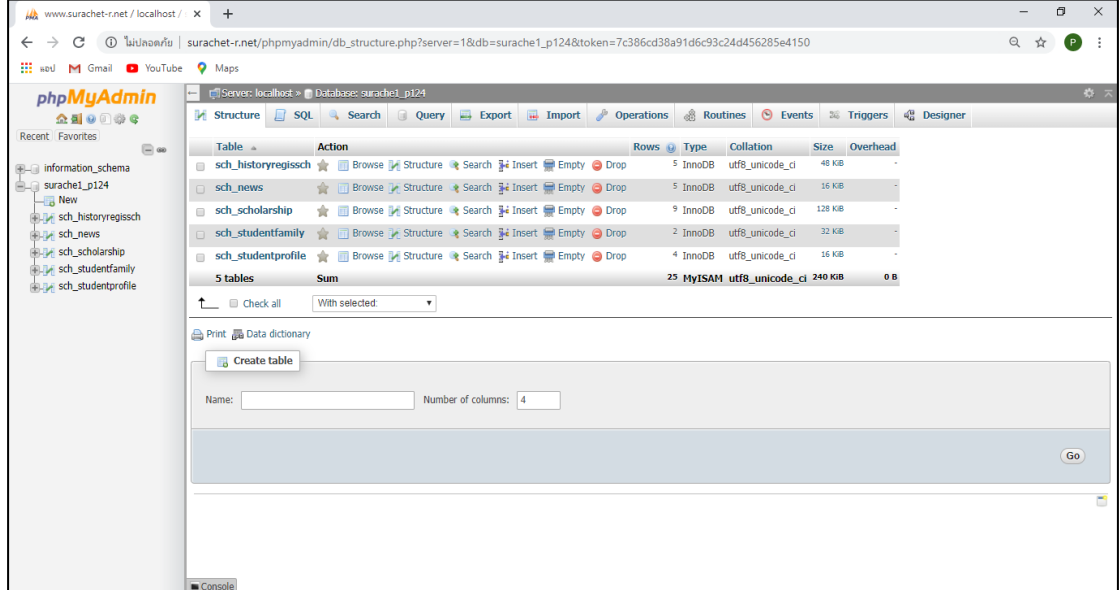

**ภาพที่ 2-4** หน้าแสดง Database ที่ทำการ Import

### 3. อัพโหลดไฟล์ Web บนเซิร์ฟเวอร์จริง โดยใช้โปรแกรม FileZilla

3.1 เปิดโปรแกรม filezilla

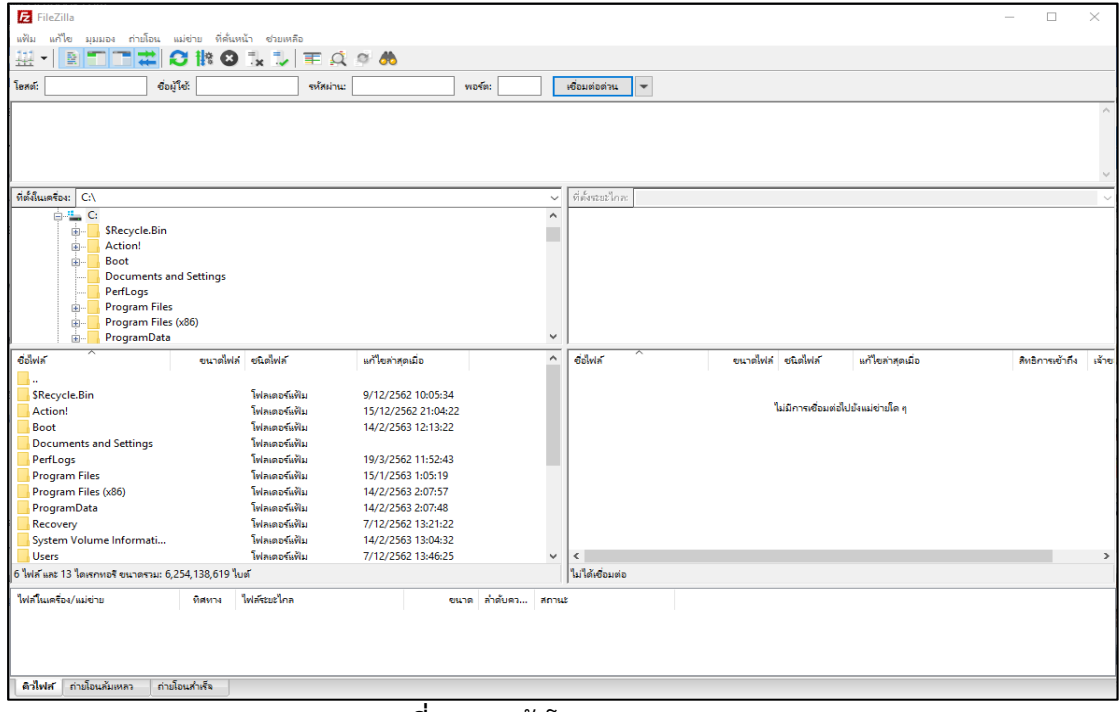

ภาพที่ 3-1 หน้าโปรแกรม Filezilla

3.2 ทำการเชื่อมต่อกับ Server โดยกรอกข้อมูลที่จำเป็น Subdomain (FTP), Port,Username, Password และ Web URL เมื่อกรอกเสร็จกดเชื่อมต่อด่วน เพื่อทำการเชื่อมต่อกับ Server

Subdomain (FTP) : project124.surachet-r.net Port: 2121 Username : project124@surachet-r.net Password: TEVGAs6s

# คู่มือการติดตั้ง เว็บไซต์ทุนการศึกษา คณะวิทยาศาสตร์และเทคโนโลยี

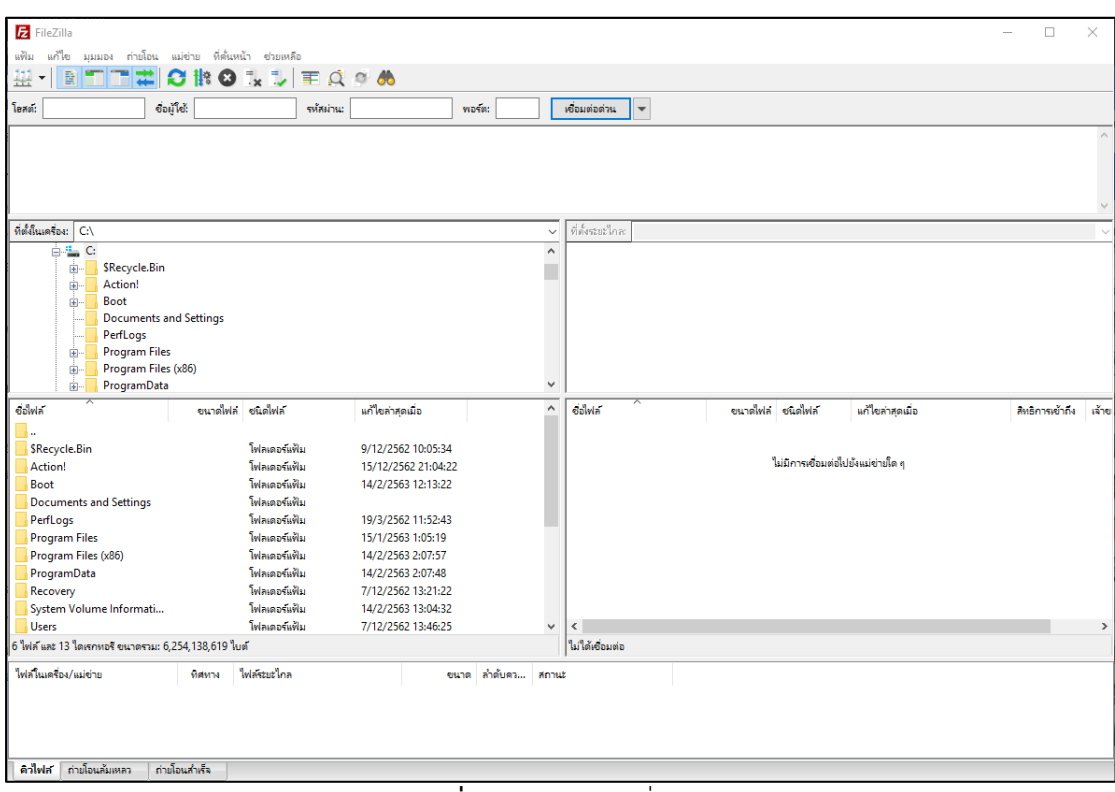

ี ภาพที่ 3-2 หน้าการเชื่อมต่อ

## 3.3 เมื่อเชื่อมต่อแล้ว จะแสดงหน้าต่างดังนี้

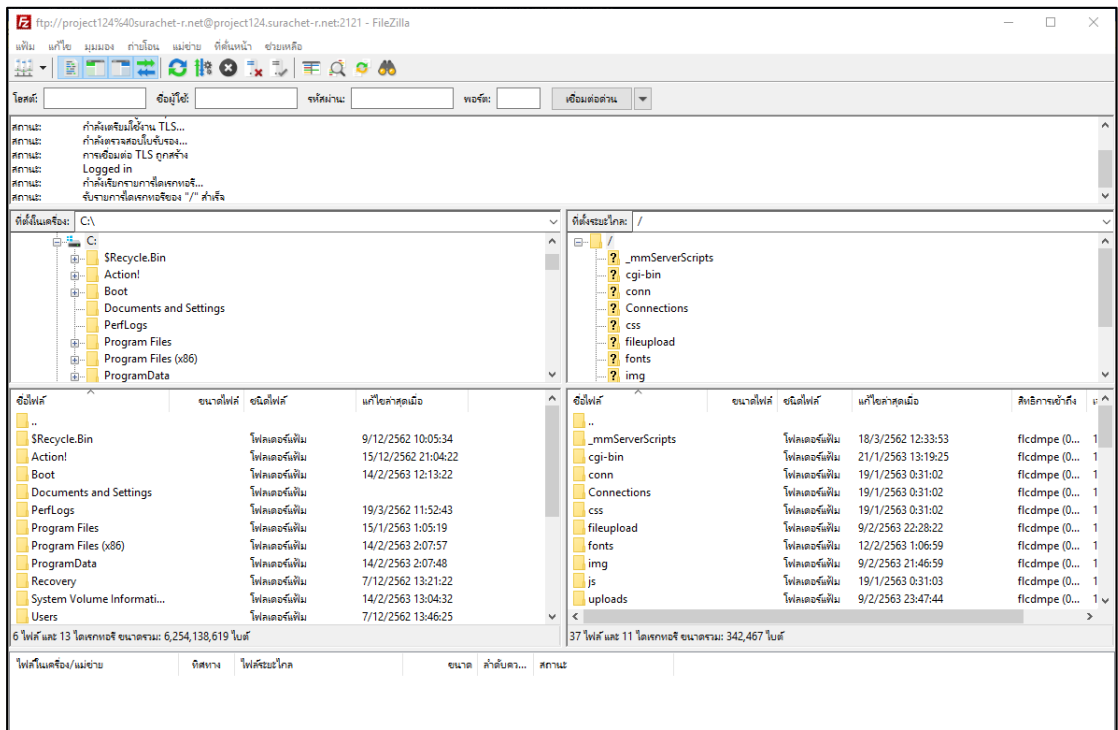

ี<br>**ภาพที่ 3-3** หน้าแสดงหน้าต่างหลังการเชื่อมต่อ

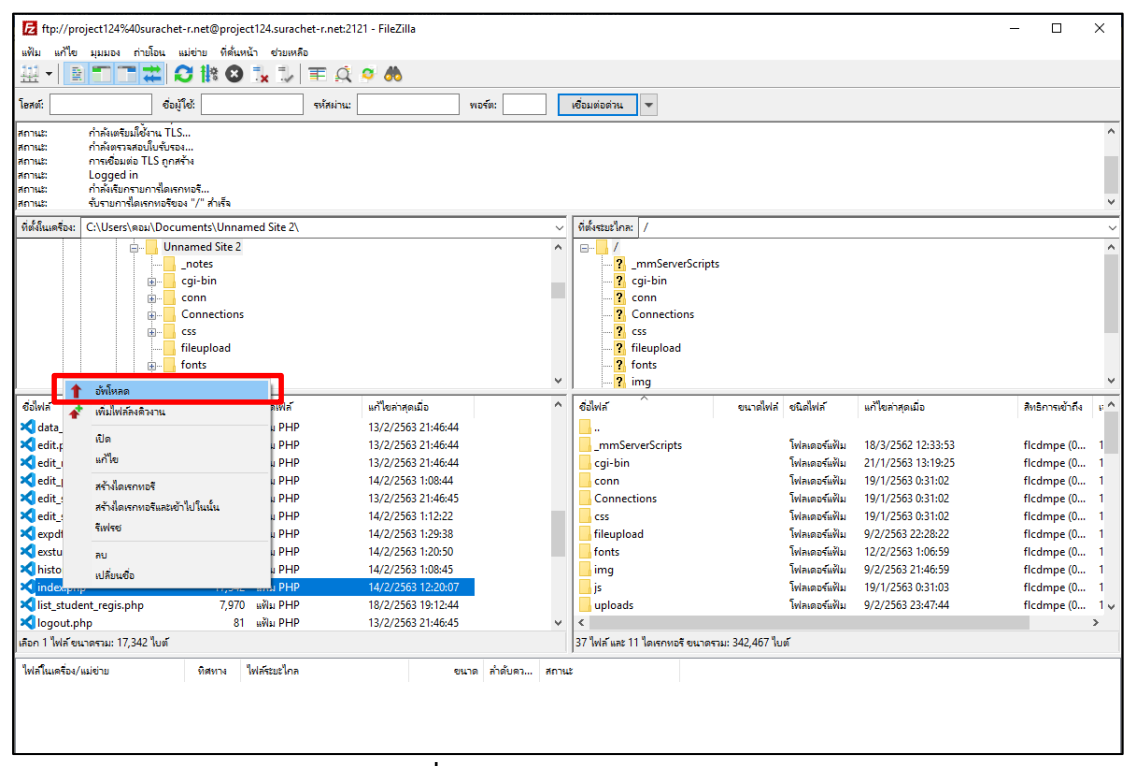

3.4 ขั้นตอนอัพโหลดไฟล์คลิกขวาที่ไฟล์ที่ต้องการอัพโหลด แล้วเลือกอัพโหลด

**ภาพที่ 3-4** หน้าเลือกไฟล์อัพโหลด

3.5 เมื่ออัพโหลดสำเร็จ สามารถทดสอบเรียกดูได้ผ่านเว็บไซต์เบราวเซอร์ว่าแสดงผลตามที่ได้อัพ โหลดข้อมูลถูกต้องหรือไม่

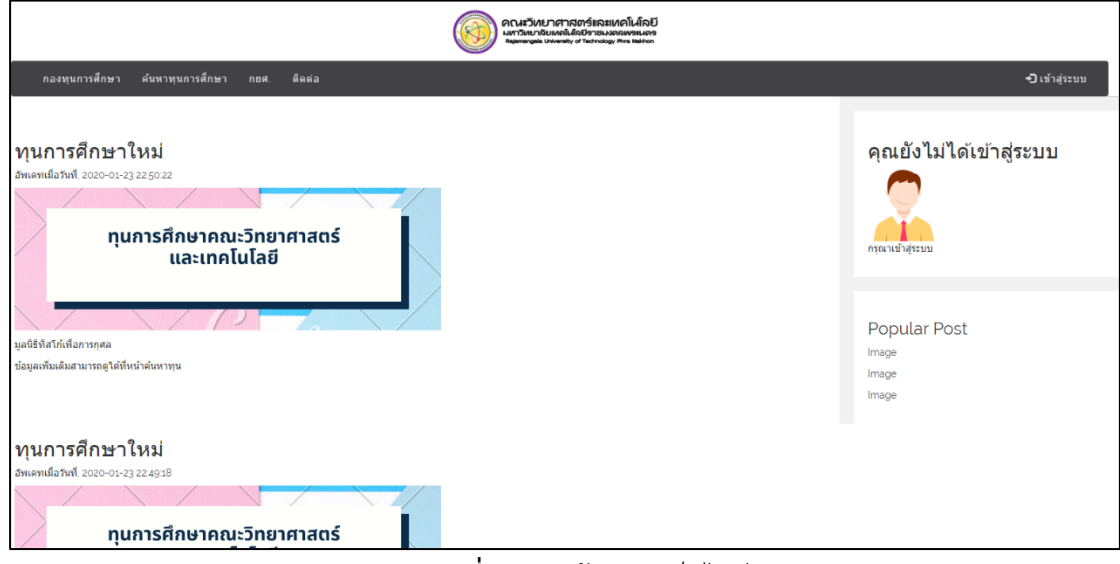

**ภาพที่ 3-5** หน้าแสดงเว็บไซต์